# SIAFI Sistema Integrado de<br>do Governo Federal

# **Manual do Usuário**

**Reincluir Tipo de Evento - Aba Regra de Acionamento**

Data e hora de geração: 02/06/2025 01:03

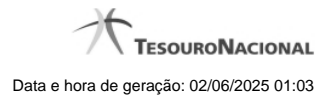

**1 - Reincluir Tipo de Evento - Aba Regra de Acionamento 3**

# **1 - Reincluir Tipo de Evento - Aba Regra de Acionamento**

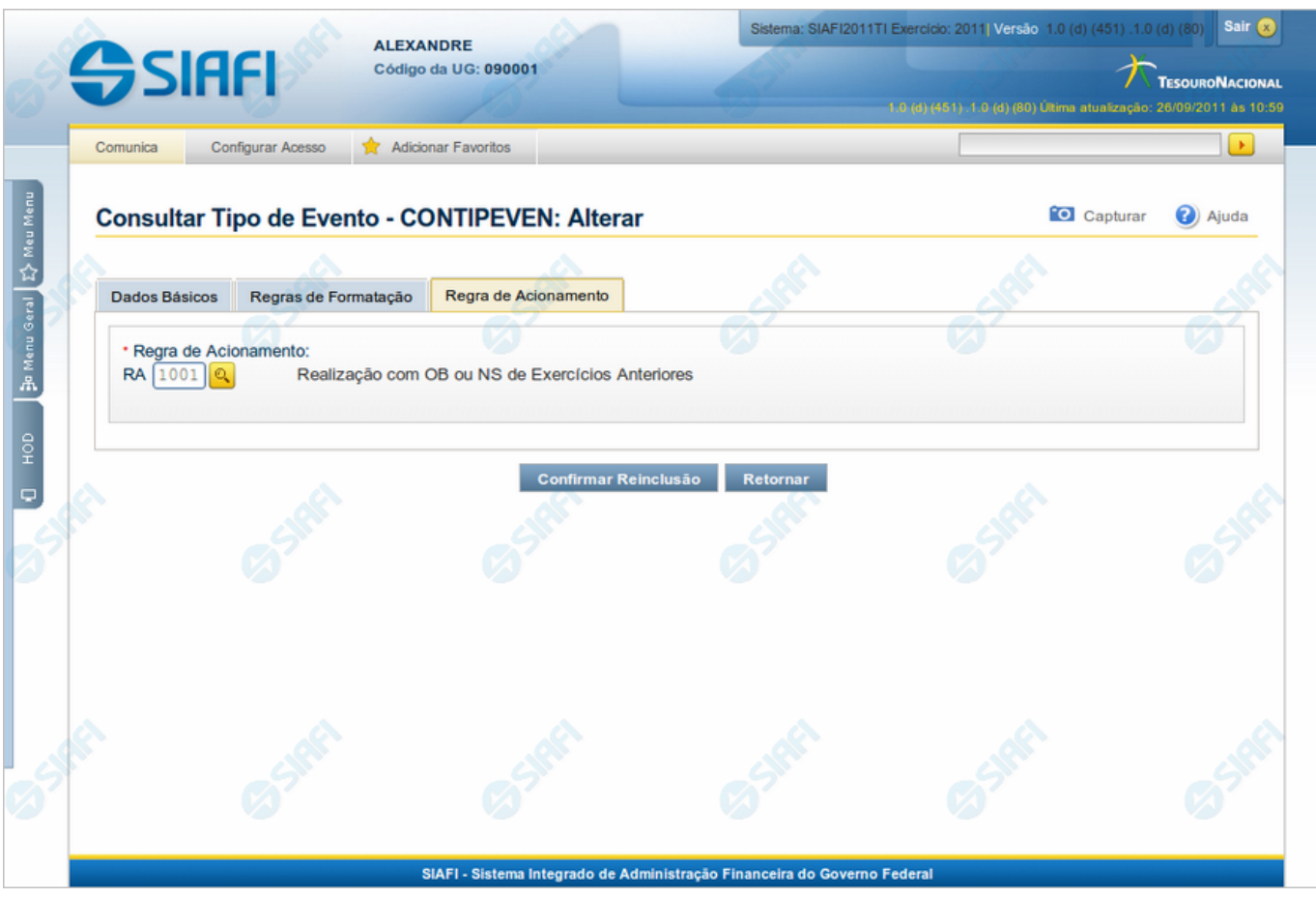

#### **Reincluir Tipo de Evento - Aba Regra de Acionamento**

Nesse formulário, o conteúdo do registro da tabela "Tipo de Evento", cuja exclusão você deseja reverter, fica disponível para você digitar eventuais alterações.

A reinclusão de um registro é restrita aos usuários responsáveis pela manutenção das tabelas.

Esse formulário possui três abas: "Dados Básicos", "Regras de Formatação" e "Regra de Acionamento".

Nesse momento você está na aba "Regra de Acionamento". Após preencher os campos dessa aba, você tem as seguintes opções:

- 1. Mudar para outra aba, para alterar os campos que a compõem;
- 2. Clicar no botão "Confirmar Reinclusão" para concluir a reinclusão.

### **Campos**

**Regra de Acionamento** - Informe o código de uma nova Regra de Acionamento de Evento associada a esse Tipo de Evento ou mantenha a mesma. Observe que o início do código, composto pelas letras "RA", já está fixado, bastando que você informe a parte numérica, contendo, no máximo, quatro dígitos. Não há necessidade de informar zeros iniciais.

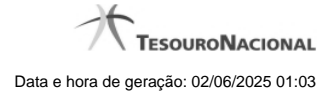

4

## **Botões**

**Confirmar Reinclusão** - Clique nesse botão para prosseguir com a reinclusão proposta.

**Retornar** - Clique nesse botão para desistir da reinclusão.

# **Próximas Telas**

[Lupa: Regra de Acionamento](http://manualsiafi.tesouro.gov.br/dados-de-apoio/tipo-de-evento/consultar-tipo-de-evento/detalhar-tipo-de-evento-aba-dados-basicos/reincluir-tipo-de-evento-aba-regra-de-acionamento/reincluir-tipo-de-evento-aba-regra-de-acionamento-pesquisar) [Justificar Reinclusão](http://manualsiafi.tesouro.gov.br/dados-de-apoio/tipo-de-evento/consultar-tipo-de-evento/detalhar-tipo-de-evento-aba-dados-basicos/reincluir-tipo-de-evento-aba-regra-de-acionamento/justificar-reinclusao)